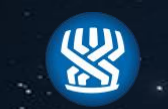

#### המוסד לביטוח לאומי∙

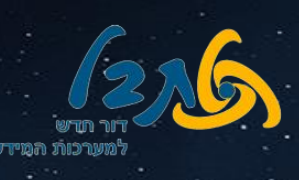

# **רופא ועדה**

# **משימת 'הכן תיק'**

# **מדריך למשתמש**

**תאריך: 25/12/2019 כתיבה: אילן כהן**

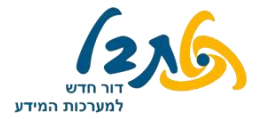

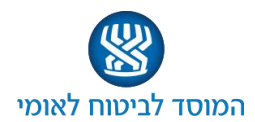

### 

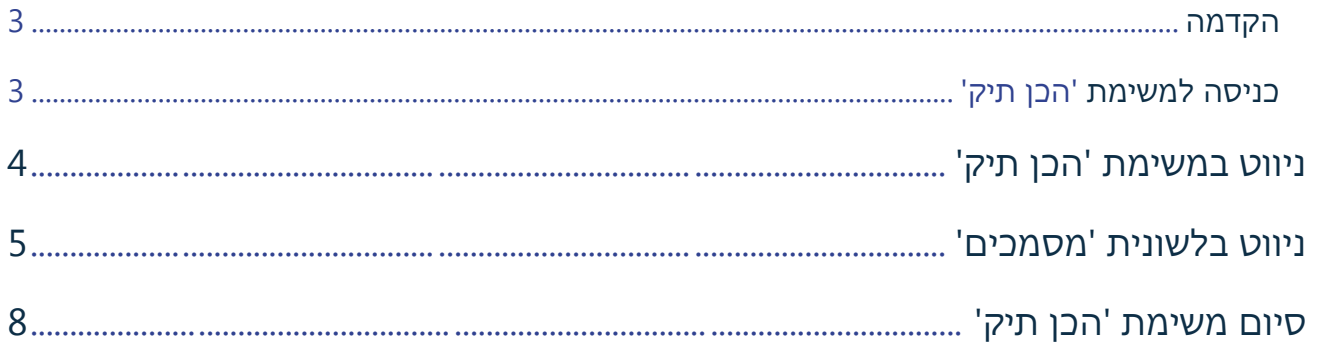

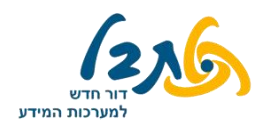

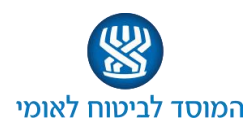

#### <span id="page-2-0"></span>**הקדמה**

משימת 'הכן תיק' הינה משימה יזומה- אינה נמצאת ברשימת המשימות הממתינות לביצוע במסך הראשי. את המשימה יבצע רופא הוועדה, טרום הוועדה הרפואית עצמה, ובמידע הנמצא במשימה זו ניתן יהיה לצפות לאורך כל ביצוע הוועדה הרפואית.

משימה זו יכולה להתבצע במקביל למשימה היזומה 'בצע דיון' שיבצע מזכיר הוועדה, ושתיהן יהוו גישה למידע הרפואי של המבוטח. משימת 'בצע דיון' תאפשר תיעוד מלא של הוועדה הרפואית.

#### **כניסה למשימה**

**לחץ** על לשונית **'דף הבית'** ← ← כניסה לוועדה הרפואית הרלוונטית**.**

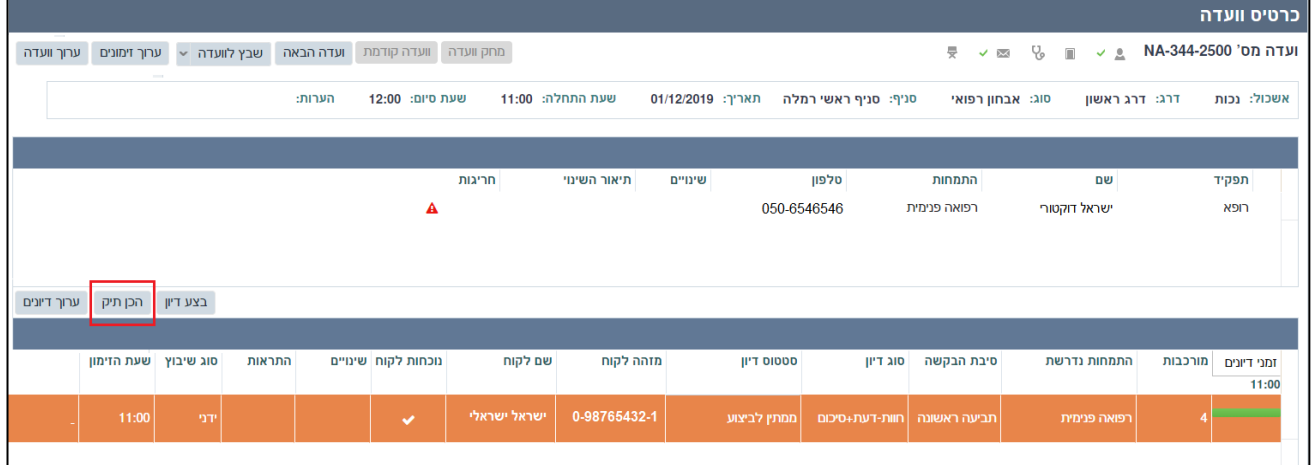

בחלקו העליון של המסך הנפתח יופיעו פרטי הוועדה, ובחלקו התחתון – שמות הלקוחות המשובצים לוועדה שנבחרה, לפי סדר הזימון. עבור כל מבוטח יצוין סוג הדיון )חוו"ד/ חוו"ד + סיכום( וסיבת הבקשה )תביעה ראשונה/ ערר(, וכן האם נדרשת נוכחות הלקוח בוועדה.

לפתיחת משימת 'הכן תיק', **לחץ** על שם הלקוח אשר בתיקו תרצה לצפות, ולאחר מכן על כפתור הכן תיק

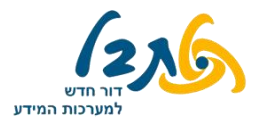

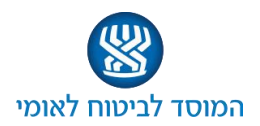

#### **ניווט במשימת 'הכן תיק'**

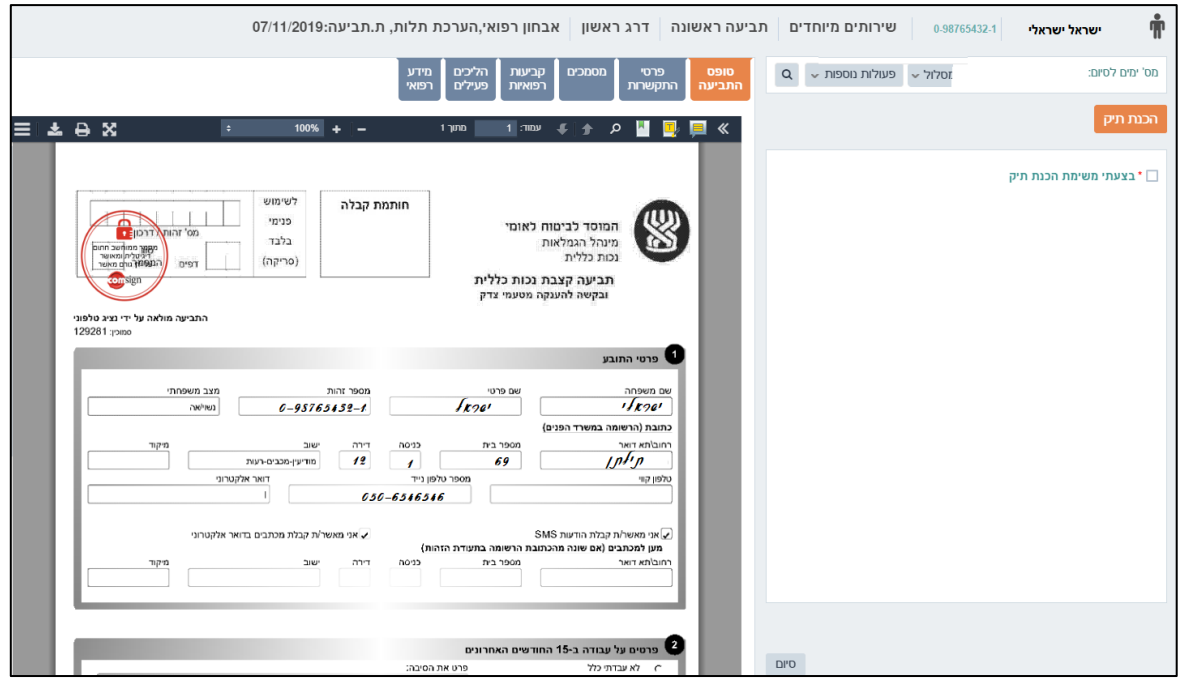

#### בחלקו השמאלי של המסך - לשוניות שמכילות את המידע בעזרתו ניתן לבצע את המשימה

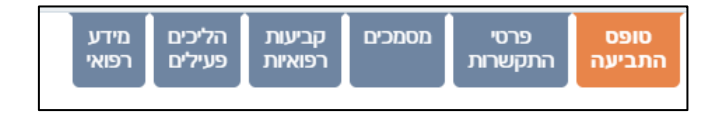

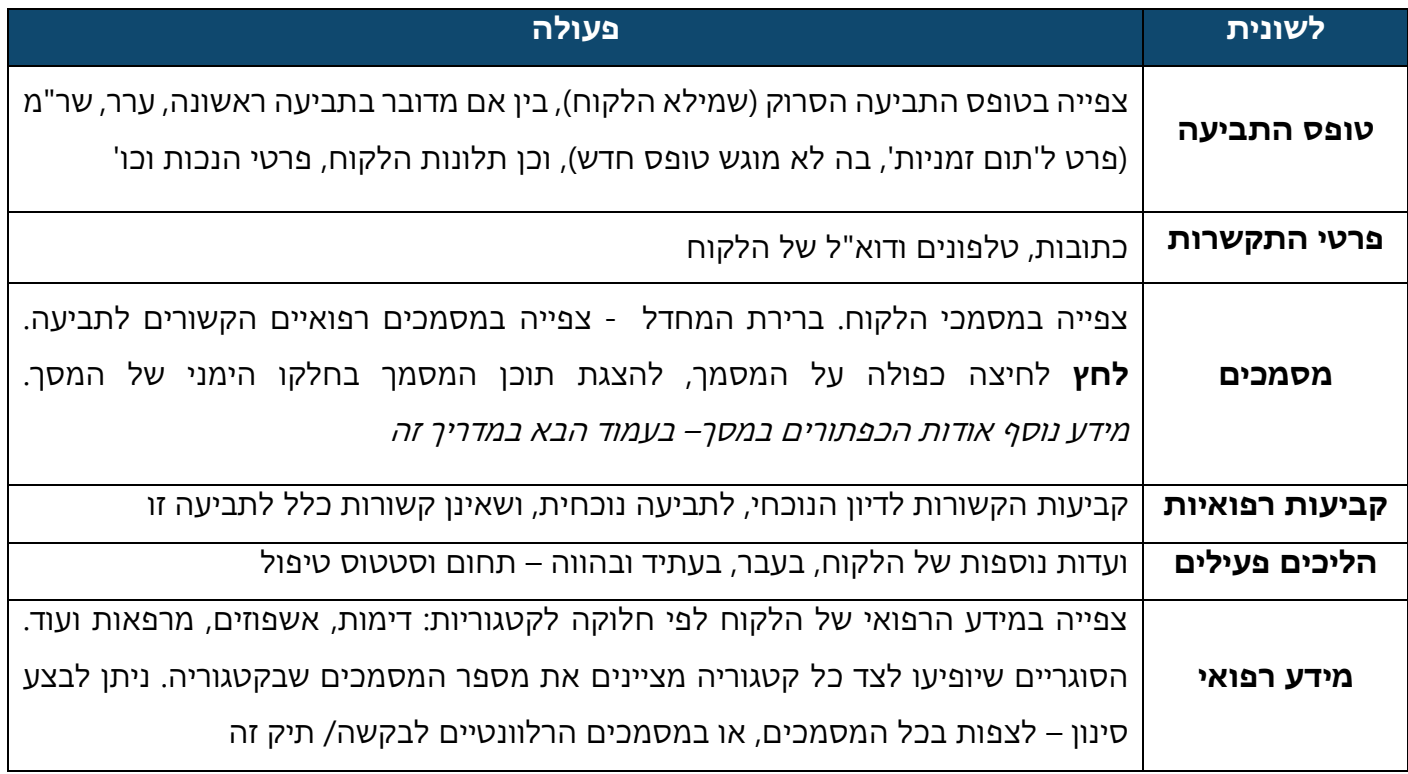

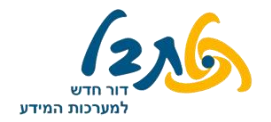

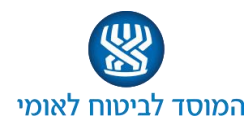

#### **ניווט בלשונית 'מסמכים'**

בלשונית 'מסמכים' בחלקו השמאלי של המסך ניתן לראות את כל המסמכים השונים הקשורים לתיקו של הלקוח. כברירת מחדל, המערכת מציגה במסך זה מסמכים רפואיים הרלוונטיים לתביעה, אך ניתן לצפות גם במסמכים נוספים הקשורים לתיק הלקוח.

#### **כפתורי פעולה – מחוץ למסמך**

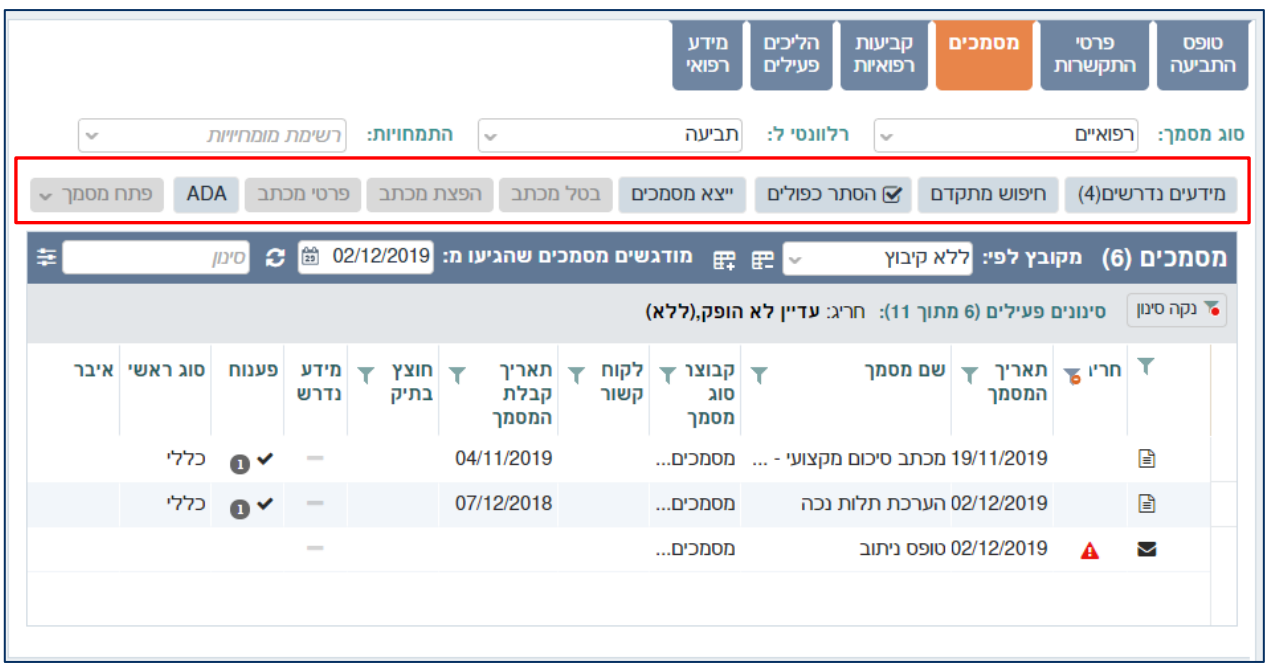

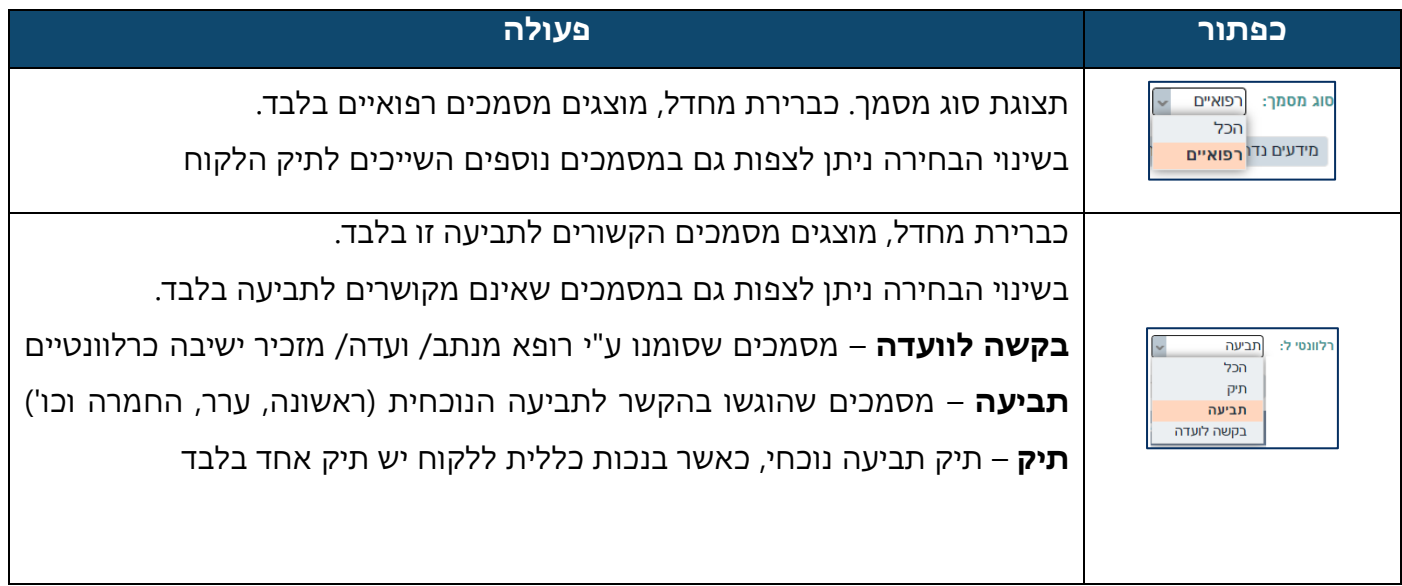

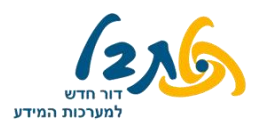

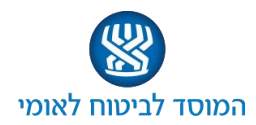

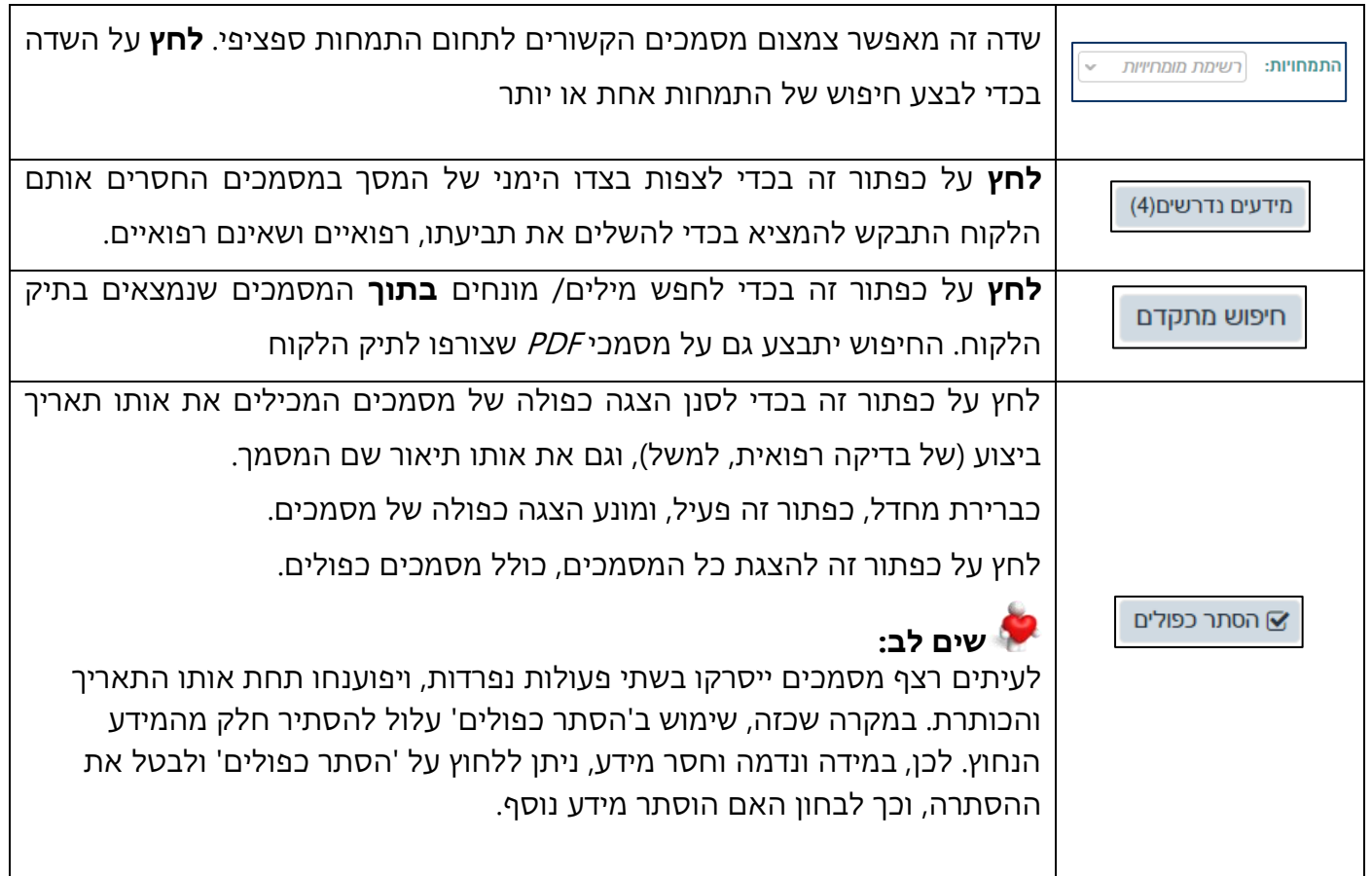

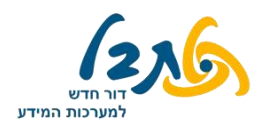

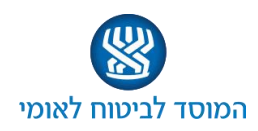

#### **כפתורי פעולה –בתוך מסמך**

גם בלשונית 'טופס התביעה' וגם בלשונית 'מסמכים', קיימת האפשרות לבצע פעולות שונות על המסמך. לחץ לחיצה כפולה על שם מסמך בלשונית 'מסמכים'. המסמך יופיע בחלקו השמאלי של המסך, ומידע אודות המסמך יופיע בחלקו הימני של המסך

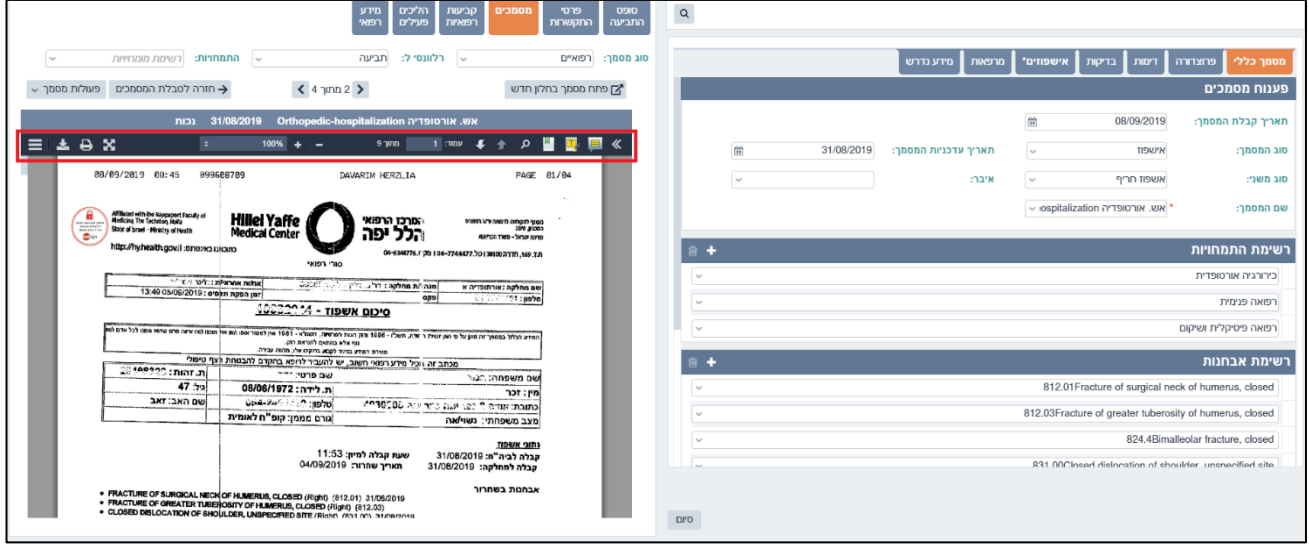

המערכת מאפשרת הכנסת הערות, סימון חלקי מסמך ואף לחפש ערכים בתוך המסמך עצמו:

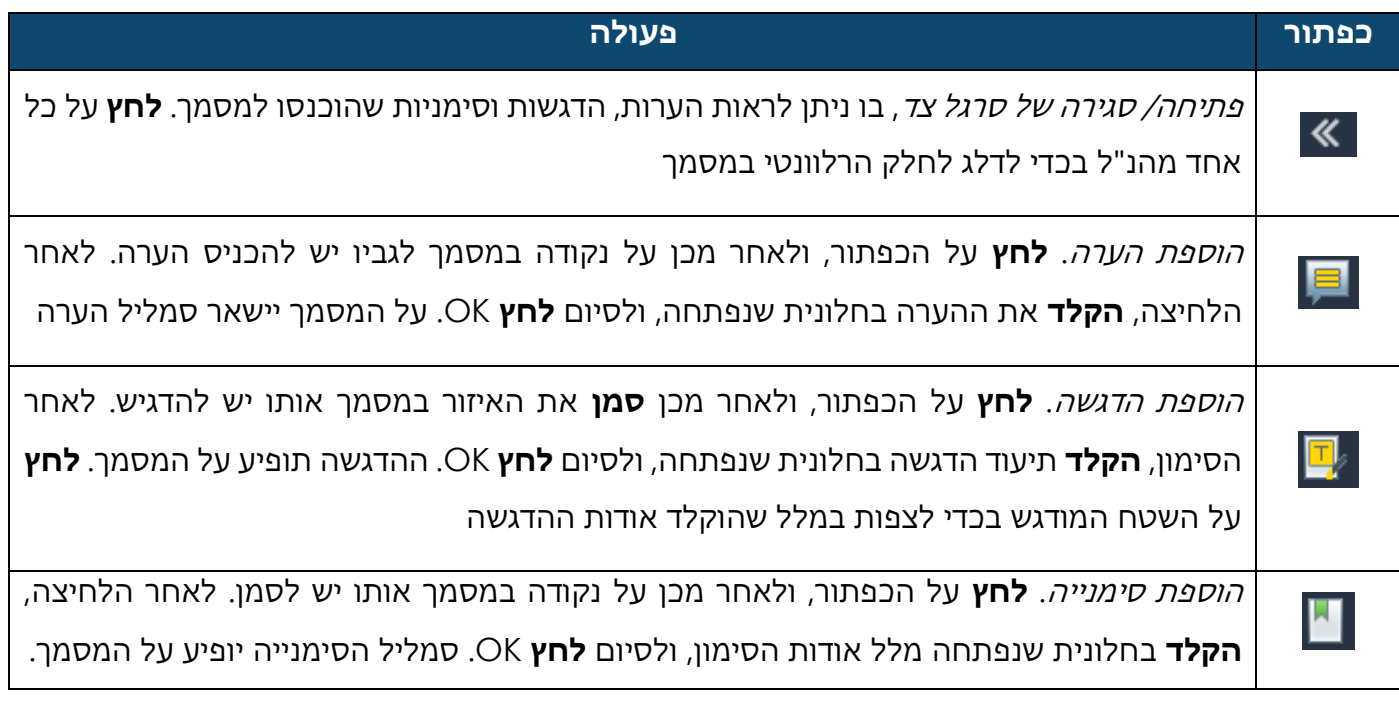

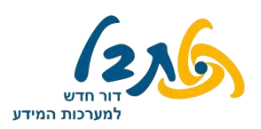

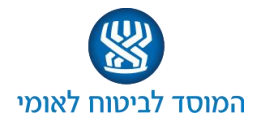

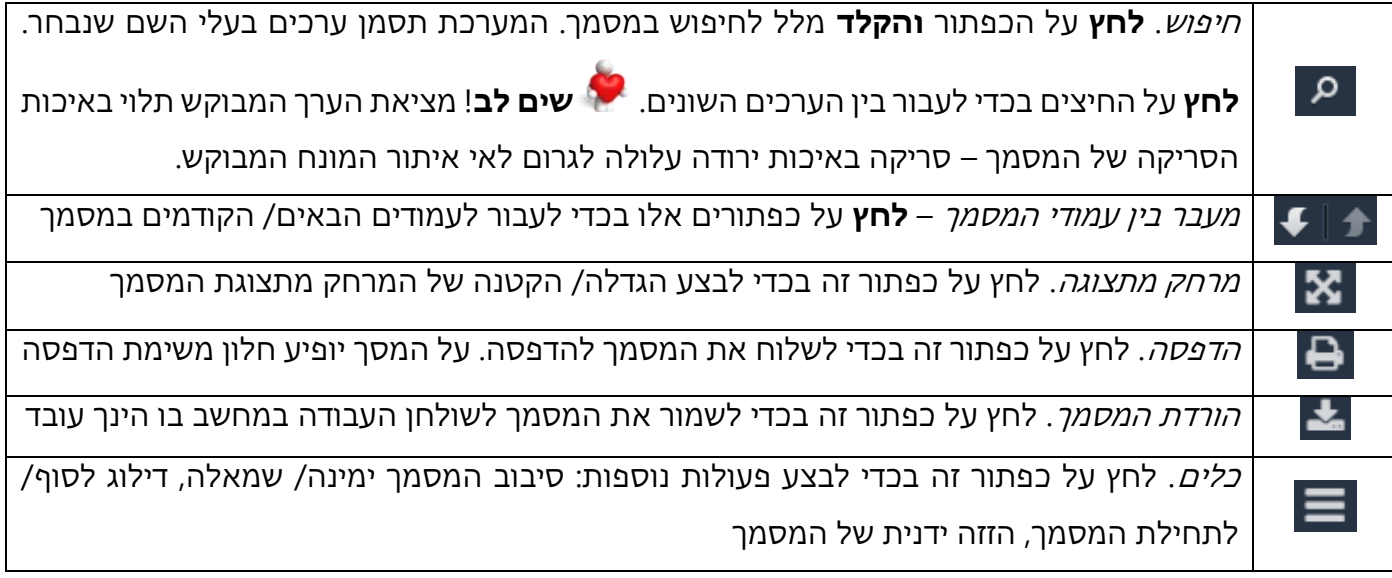

בחלקו הימני של המסך יופיעו פרטי המסמך כפי שהוכנסו למערכת ע"י הגורם המפענח. באפשרותך להוסיף/ להסיר פרטים אודות המסמך:

להוספת ערך חדש, **לחץ** על כפתור ברכיב הרצוי, **ובחר** את הערך הרצוי מסך האפשרויות

למחיקת ערך שגוי, **סמן** את הערך למחיקה, **לחץ** על כפתור **ואשר** את מחיקת הערך הנבחר

להגדרת המסמך כרלוונטי לבקשה, **סמן** בלשונית 'מסמך כללי' את האפשרות

#### **סיום משימת 'הכן תיק'**

לאחר צפייה בכל המסמכים הרלוונטיים לתביעה ולוועדה הרפואית של הלקוח, ולאחר סיום למידת ההיסטוריה הרפואית הרלוונטית של הלקוח, **סמן** <sup>V</sup> בשורה , סיום ולאחר מכן **לחץ** על כפתור

> **שים לב:** ניתן לחזור על משימת 'הכן תיק' לכל אורך הוועדה הרפואית, עד לסיום תיעוד הוועדה. יש להיעזר במידע המופיע ב'מסמכים' במשימת 'הכן תיק' לאורך כל הוועדה.